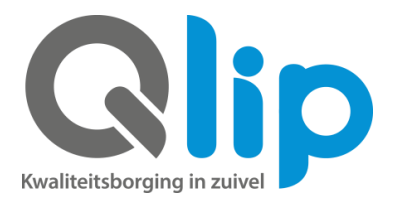

## **Instructie veehouder machtiging bij RVO aanzetten**

**Volg onderstaande instructie voor het activeren van de machtiging voor:** 

- **- KoeData**
- **- KalfOK**
- **- Sterftekengetal**

Bovenstaande kengetallen worden in opdracht van uw zuivelonderneming door de GD in Deventer berekend, daarom vult u voor deze machtiging het relatienummer van GD in.

- Log in op mijnrvo.nl
- Ga naar 'Mijn dossier'
- Ga naar 'Machtigingen'  $\rightarrow$  'Machtiging I&R' en klik op 'Registreren':

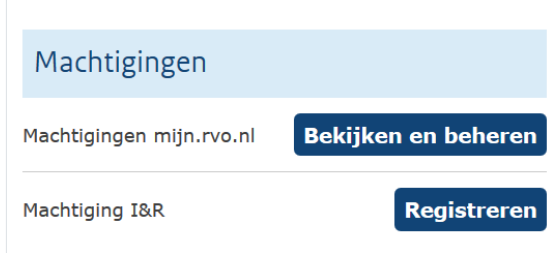

- Ga in het menu naar machtigingen  $\rightarrow$  beheren machtigingen Het scherm staat standaard op "machtiging DOOR mij aan andere relatie"
- Vul bij 'Relatienummer' het relatienummer van GD in: 202026636
- Vul bij 'Postcode' de postcode van GD in: 7418 EZ,
- Vul bij 'Huisnummer' het huisnummer van GD in: 7
- Kies bij 'Type machtiging': toestemming gegevenslevering
- Kies bij 'datum ingang' de datum van 'vandaag' (de machtiging gaat per direct in)
- Klik op 'volgende':

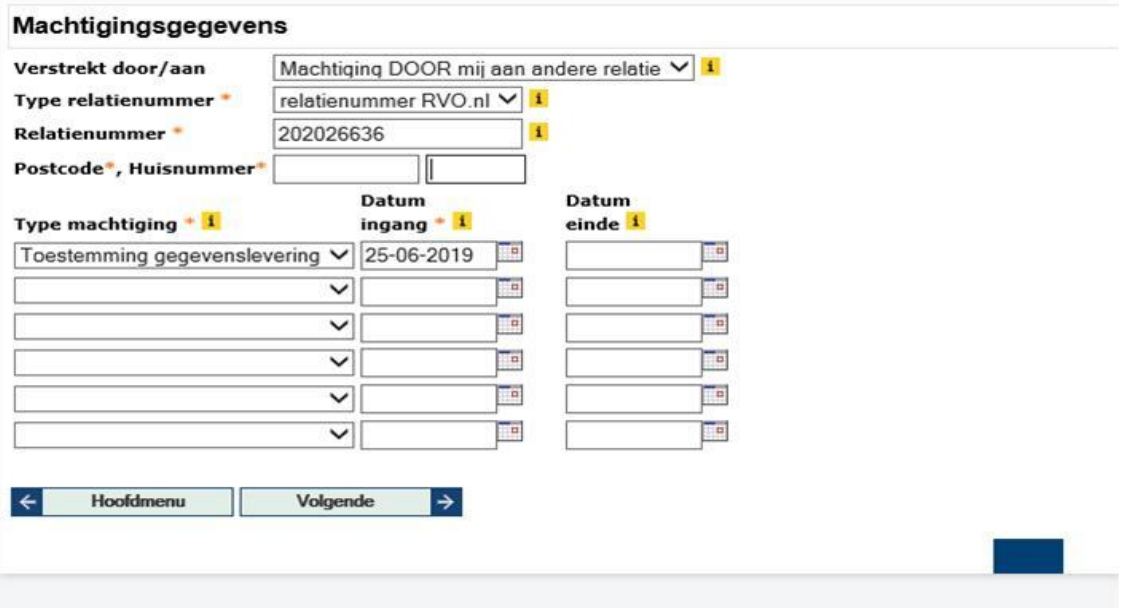

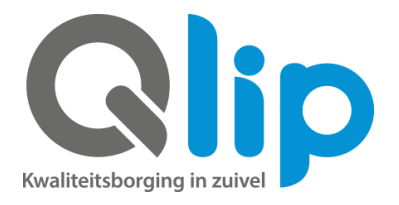

Kies de gewenste toestemming: GDKOK voor berekening score KalfOK; GDCDM voor berekening score KoeData; GDSKG voor berekening Sterftekengetal Klik op volgende

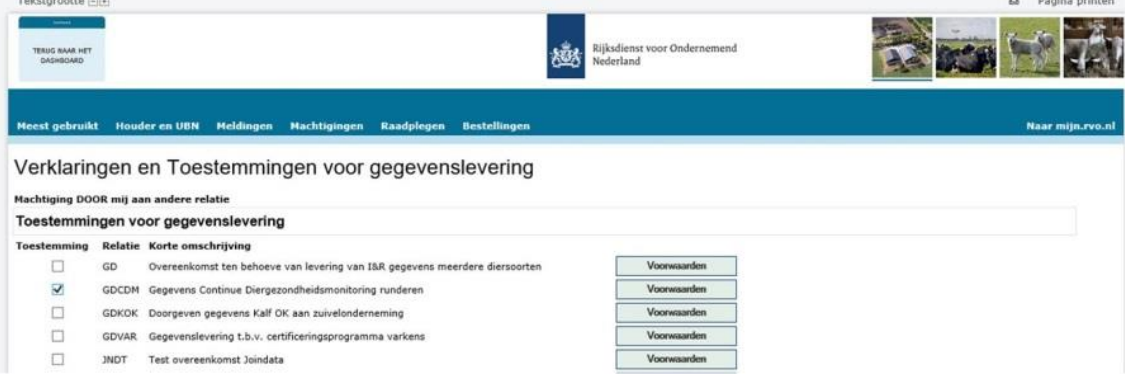

- Volg de verdere flow door op 'volgende' en daarna op 'vastleggen' te klikken.
- Via het menu 'raadplegen'  $\rightarrow$  'machtigingen' en daarna klikken op 'volgende' is te zien welke machtigingen u allemaal heeft afgegeven:

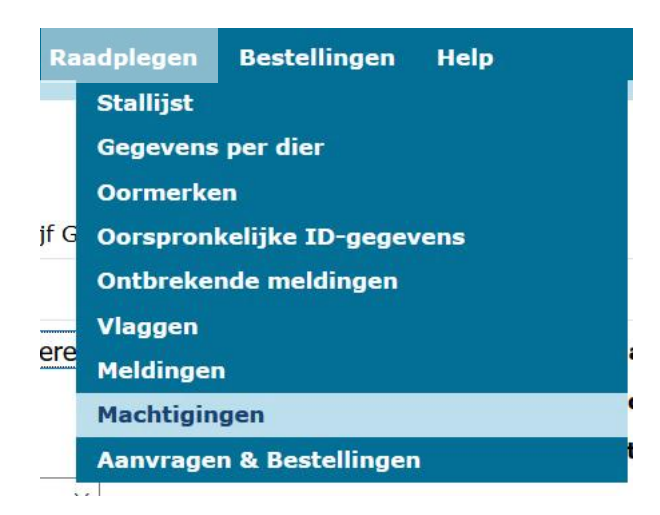

## Bijvoorbeeld de 3 machtigingen voor GD, zoals hierboven benoemd.

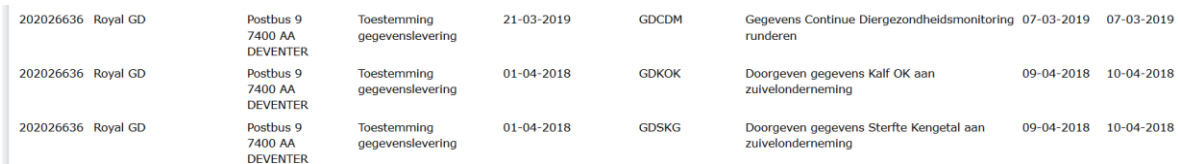

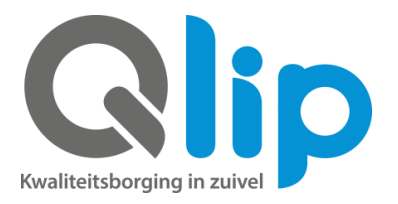

## **Volg onderstaande instructie voor het activeren van de machtiging voor KalfVolgSysteem**

De controle of alle daarvoor in aanmerking komende kalveren via het KVS worden afgevoerd, wordt in opdracht van uw zuivelonderneming uitgevoerd door Qlip, daarom vult u bij deze machtiging het relatienummer van Qlip in.

- Log in op mijnrvo.nl
- Ga naar 'mijn dossier'
- Ga naar 'Machtigingen' → 'Machtiging I&R' en klik op 'Registreren'
- Ga in het menu naar machtigingen/ beheren machtigingen
	- Het scherm staat standaard op "machtiging DOOR mij aan andere relatie"
- Vul bij 'Relatienummer' het relatienummer van Qlip in: 205097287
- Vul bij 'Postcode' de postcode van Qlip in: 7202CM
- Vul bij 'Huisnummer' het huisnummer van Qlip in: 2
- Kies bij 'Type machtiging': toestemming gegevenslevering
- Vul bij 'Datum ingang' de datum van 'vandaag in' (de machtiging gaat per direct in)
- Klik op 'Volgende'

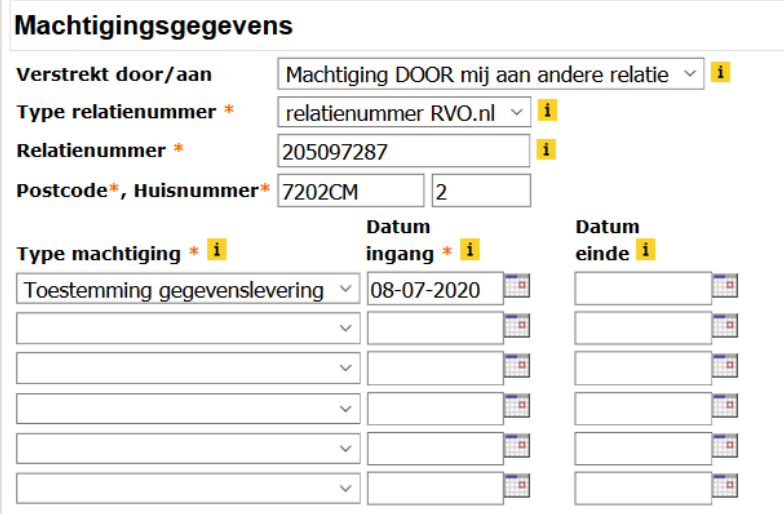

Zet een vinkje bij de regel van de zuivelonderneming waaraan u de melk levert:

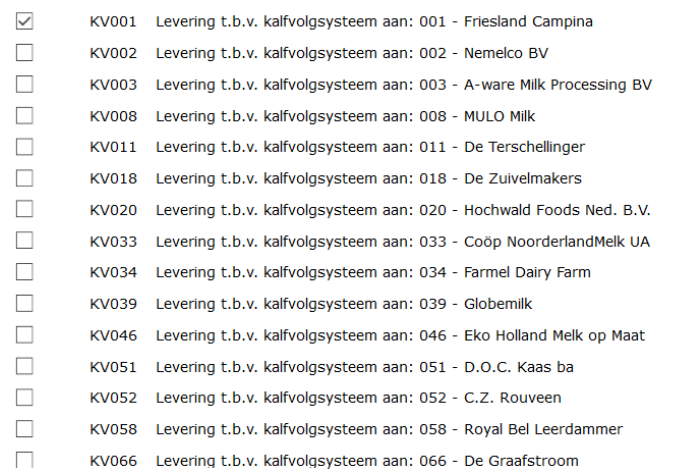

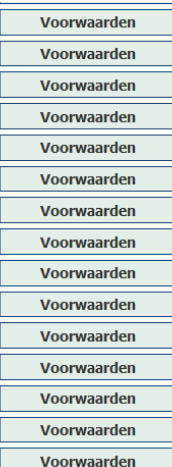

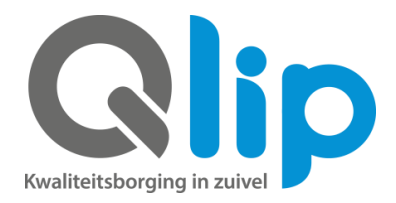

- Klik op 'volgende'
- Volg de verdere flow door op 'volgende' en daarna op 'vastleggen' te klikken.
- Via het menu 'raadplegen' $\rightarrow$  'machtigingen' en daarna klikken op 'volgende' is te zien welke machtigingen u allemaal heeft afgegeven.

Bijvoorbeeld de machtiging voor Qlip, zoals hierboven benoemd.

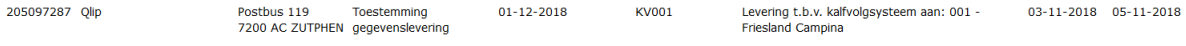